## **Anleitung 1 – Zufallszahlen mit Excel** Excel ist ein Tabellen – Programm, mit dem du auch Zufallszahlen erzeugen kannst. 1. Starte das Programm. 2. Öffne eine leere Arbeitsmappe, indem du die **Tabelle** anklickst. 3. Klicke in der Tabelle die Zelle **A1** an. A  $\overline{\textbf{r}}$  $\mathbf{1}$  $\overline{2}$ 4. Klicke in die **Bearbeitungsleiste.**  Start X Ausschneider  $\equiv \equiv \equiv |\psi \rangle$  $\mathbb{E}^{\nu}$  Textumbruch h,  $\overline{11}$  $- A A$ Standard **Lia** Kopieren <u>l</u> Kopieren ▼<br>▼ Format übertragen F K <u>U</u> ▼ |  $\left|\cdot\right|\left|\Delta\right|\cdot\left|\Delta\right|\cdot\left|\equiv\equiv\equiv\equiv\left|\left|\overline{\epsilon\Xi}\right|\equiv\left|\left|\overline{\Xi}\right|\right|\right|\text{Verbinden und}\,;$  $\epsilon$  $\overline{\mathbb{Q}}$ Zahl  $\Delta$ 1  $\overline{f_x}$  $\mathbf{H}$ G

 $\begin{array}{r} 3 \\ 4 \\ 5 \\ 6 \\ 7 \\ 8 \\ 9 \\ 10 \\ 11 \\ 12 \\ 13 \\ 14 \\ \end{array}$ =Zufallsbereich(1;6)5. Übertrage diese **Formel** in die Bearbeitungsleiste: Bestätige die Eingabe durch **ENTER**. In der Zelle **A1** befindet sich nun die erste Zufallszahl. Beispiel:  $\overline{A2}$  $\overline{\mathbf{r}}$  :  $\overline{\mathbf{x}}$  $\mathcal{A}$  $\overline{B}$  $\mathcal{A}$  $\overline{A}$  $\,1\,$  $\lambda$  $\overline{2}$ 

 $\overline{\mathbf{3}}$  $\overline{4}$  $\overline{5}$ 

Um 60 Zufallszahlen zu erhalten muss die Formel auf 60 Zellen übertragen werden. 6. Klicke dazu das **grüne Viereck** rechts unten an, B  $\overline{A}$ halte die Maus gedrückt. 4 2 7. Ziehe das **grüne Viereck** zuerst bis zur Zelle **F1**. In der Zeile 1 befinden sich nun die ersten 6 Zufallszahlen. 8. Ziehe danach das grüne Viereck nach unten bis zur Zeile 10.

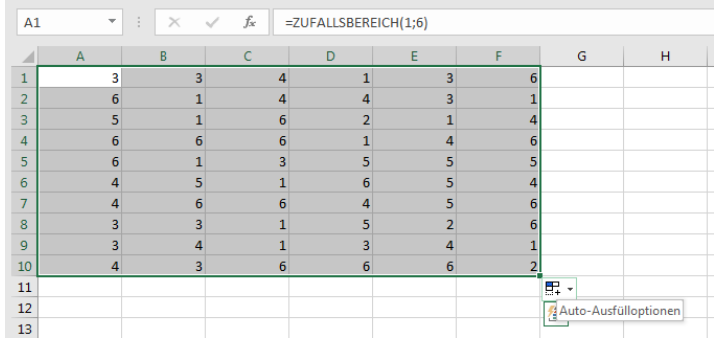

Nun hast du 60 Zufallszahlen (6 Spalten, 10 Zeilen) erhalten.

## Achtung!

Jeder weitere Befehl innerhalb der Tabelle führt zu einer Veränderung **aller Zufallszahlen**. Beim Auszählen der Zufallszahlen, sollten daher **keine Veränderungen innerhalb der Tabelle** erfolgen.